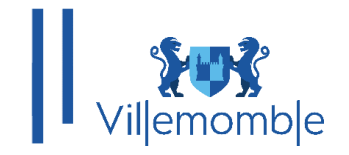

# **GUIDE UNIVERSEL DU PORTAIL FAMILLE À DISPOSITION DES USAGERS, POUR LES INSCRIPTIONS SCOLAIRES ET PERISCOLAIRES COMMUNE DE VILLEMOMBLE**

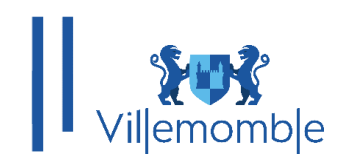

## **SOMMAIRE**

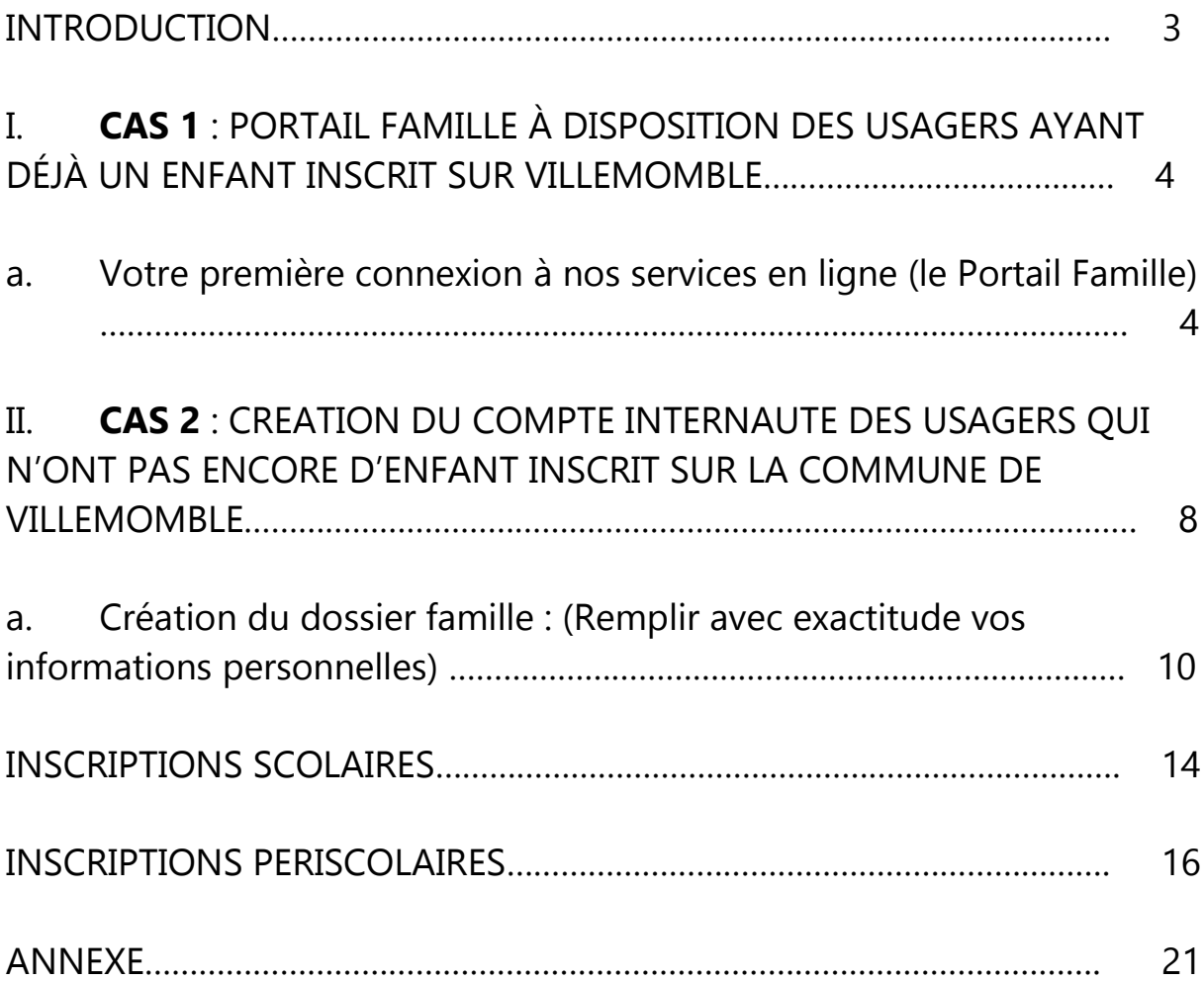

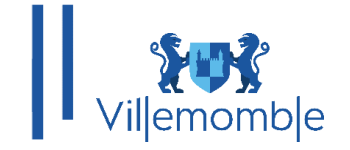

## **INTRODUCTION**

Dans le cadre de la dématérialisation, un nouveau portail famille est déployé et à moyen terme remplacera l'ancien espace citoyen. Rendez-vous sur le site de la commune ou connectez-vous sur l'adresse : [https://espace-citoyens.villemomble.fr](https://espace-citoyens.villemomble.fr/) Le nouveau portail concerne les inscriptions scolaires, périscolaires et petite enfance (demande de place en crèche) ainsi que le payement en ligne des factures pour l'année scolaire 2024-2025.

Afin d'avoir accès au portail famille et faire ses démarches en ligne il y a 2 cas de figure :

**1)** Soit, vous êtes connus de la base de données de la ville, c'est-à-dire les familles ayant déjà des enfants scolarisés ou inscrits, à ce moment-là vous avez reçu un mail d'activation, voir procédure **cas 1**

**2)** Soit, vous n'êtes pas connus, c'est-à-dire vous venez d'arriver sur la ville ou vous avez encore aucun enfant inscrit en crèche ou en scolaires ou périscolaires, voir procédure **cas 2**

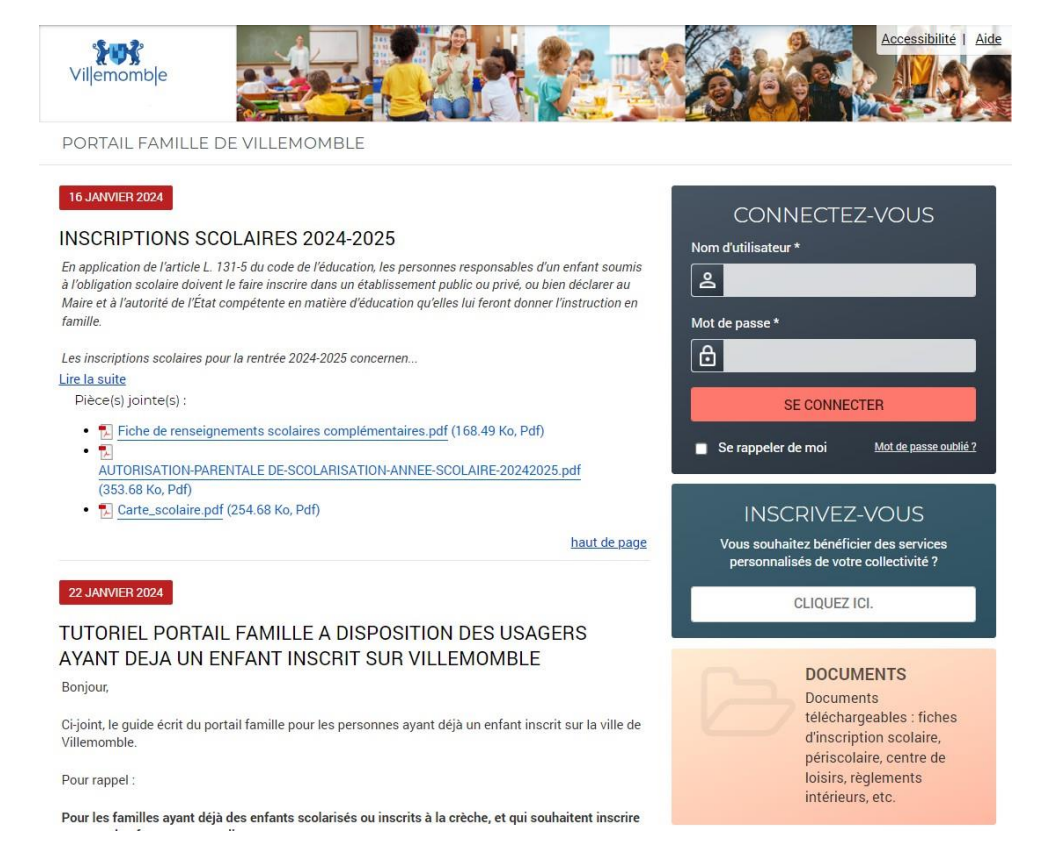

**Note : la facturation pour tout ce qui concerne l'année 2024/2025 sera déployée en octobre 2024 Note : il y a UN dossier par famille**

**Note : un dossier famille = un compte portail famille = une seule boite mail (celle du responsable de dossier)**

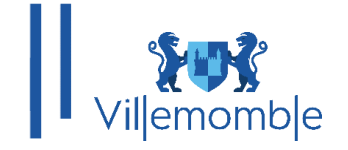

## **CAS 1 : PORTAIL FAMILLE À DISPOSITION DES USAGERS AYANT DÉJÀ UN ENFANT INSCRIT SUR VILLEMOMBLE :**

Pour les familles ayant déjà des enfants scolarisés ou inscrits à la crèche, et qui souhaitent inscrire un nouvel enfant en maternelle :

Si vous avez déjà un ou plusieurs enfants scolarisés ou inscrits à la crèche sur la commune, vous êtes déjà dans la base de données. Normalement, vous avez reçu un mail d'activation de la boîte mail « civil net » et vous suivez la procédure notée dans le mail (vérifiez vos spams/courriers indésirables).

Si vous n'avez pas reçu de mail d'activation, il faut donc faire une demande par mail au service enfance pour obtenir vos identifiants de connexion.

Une fois vos identifiants obtenus, vous pouvez procéder à l'inscription de votre enfant dans le domaine que vous souhaitez.

#### **a. Votre première connexion à nos services en ligne (le Portail Famille)**

Vous avez reçu ou vous allez recevoir un mail d'activation : Exemple de mail d'activation :

#### Votre espace personnel de la mairie

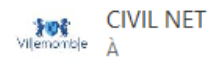

Bienvenue sur le Portail Famille

Votre compte internaute est disponible depuis ce lien ou bien de le copier coller sur votre navigateur web answille momble fr/ectivation/hb7525b1a0f52497od5c19fd26ao1oc5  $h$ ttnei $H$ oc

Utilisateur: -Mot de Passe : \_

Attention vous n'avez que 168h pour activer votre compte, au-delà le lien ne sera plus actif. Il faut d'abord cliquer sur le lien pour activer votre compte. Une fois que votre compte est activé le lien n'est plus valable. De ce fait, vous pouvez toujours revenir dans l'espace CONNECTEZ-VOUS du portail famille ce lien et utiliser le nom d'utilisateur et le mot de passe joints dans ce mail pour vous connecter. Il est indispensable de changer votre mot de passe, lors de votre première connexion, afin de renforcer la sécurité. Pour plus d'informations, merci de consulter les guides universels et les procédures sur la page d'accueil du portail famille.

Le Service Enfance de la mairie. Ceci est un mail automatique, merci de ne pas y répondre.

Il faut d'abord cliquer sur le lien pour activer votre compte. Une fois que votre compte est activé le lien n'est plus valable.

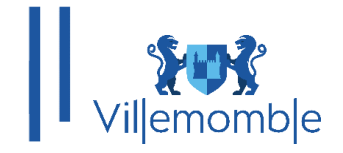

De ce fait, vous pouvez toujours revenir dans la page d'accueil :

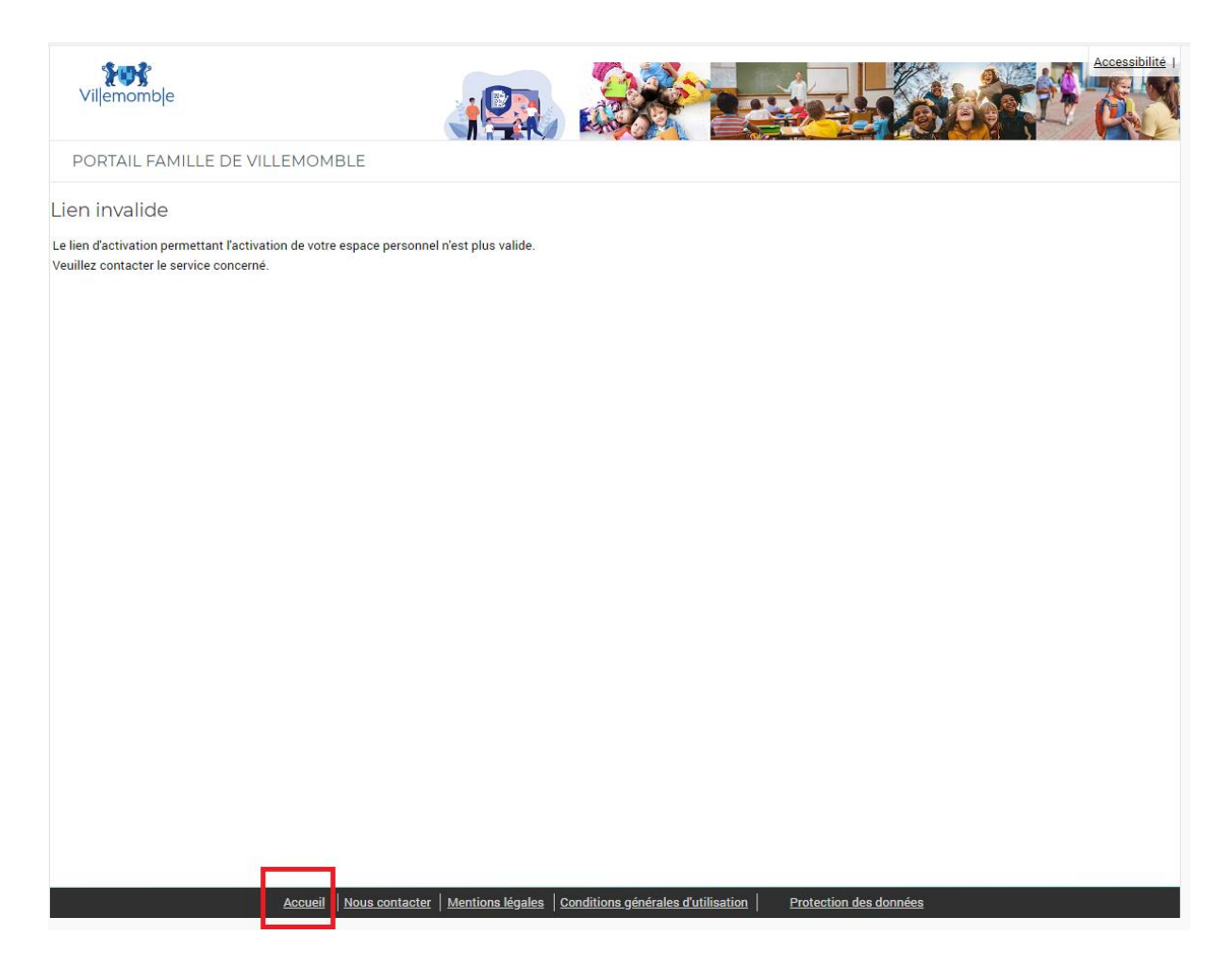

Dans l'espace CONNECTEZ-VOUS du portail famille (https://espace-citoyens.villemomble.fr) **Et utiliser le nom d'utilisateur et le mot de passe joints dans le mail pour vous connecter** :

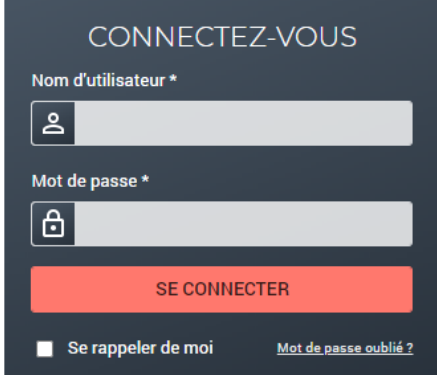

 Mairie de Villemomble | 13 bis, rue d'Avron 93250 Villemomble | 01 49 35 25 25 www.villemomble.fr | for in

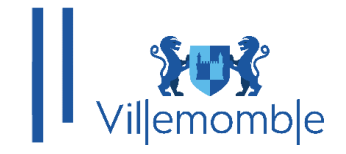

Le mot de passe indiqué dans le mail d'activation peut être changé**,** il est indispensable dès la première connexion, de modifier votre mot de passe (voir la procédure de changement de mot de passe sur la page d'accueil du portail famille <https://espace-citoyens.villemomble.fr/> ) :

#### 05 MARS 2024

## Procédure de changement de mot de passe Et de renouvellement des mots de passes oubliés

Pièce(s) jointe(s) :

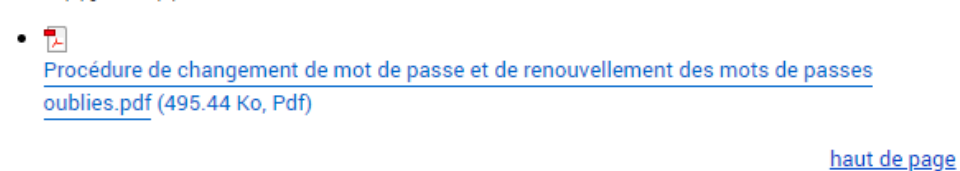

Une fois sur le portail famille, merci de vérifier vos informations dans l'onglet **MON DOSSIER.**

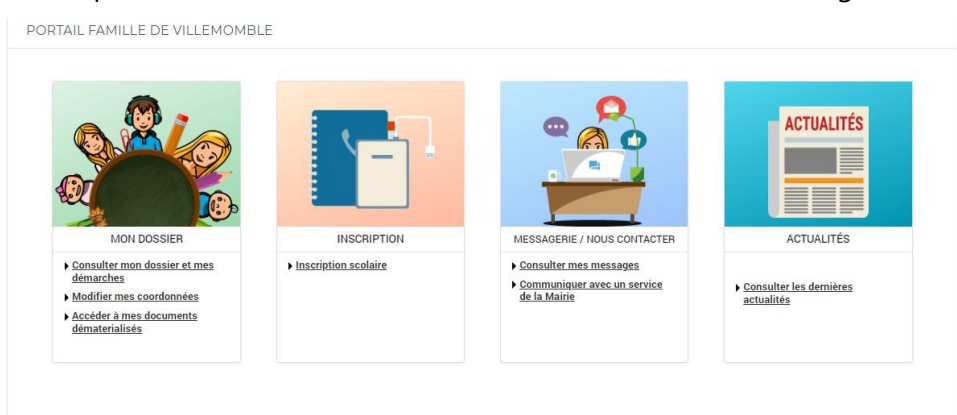

Une fois la confirmation de vos informations effectuée, vous pouvez procéder au remplissage de la fiche sanitaire de(s) enfant(s).

Pour ce faire, cliquez dans **DOSSIER** puis **Mes enfants**. Merci de bien compléter jusqu'au bout votre fiche sanitaire :

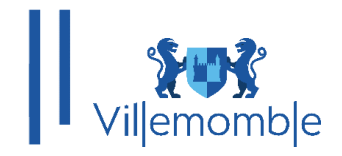

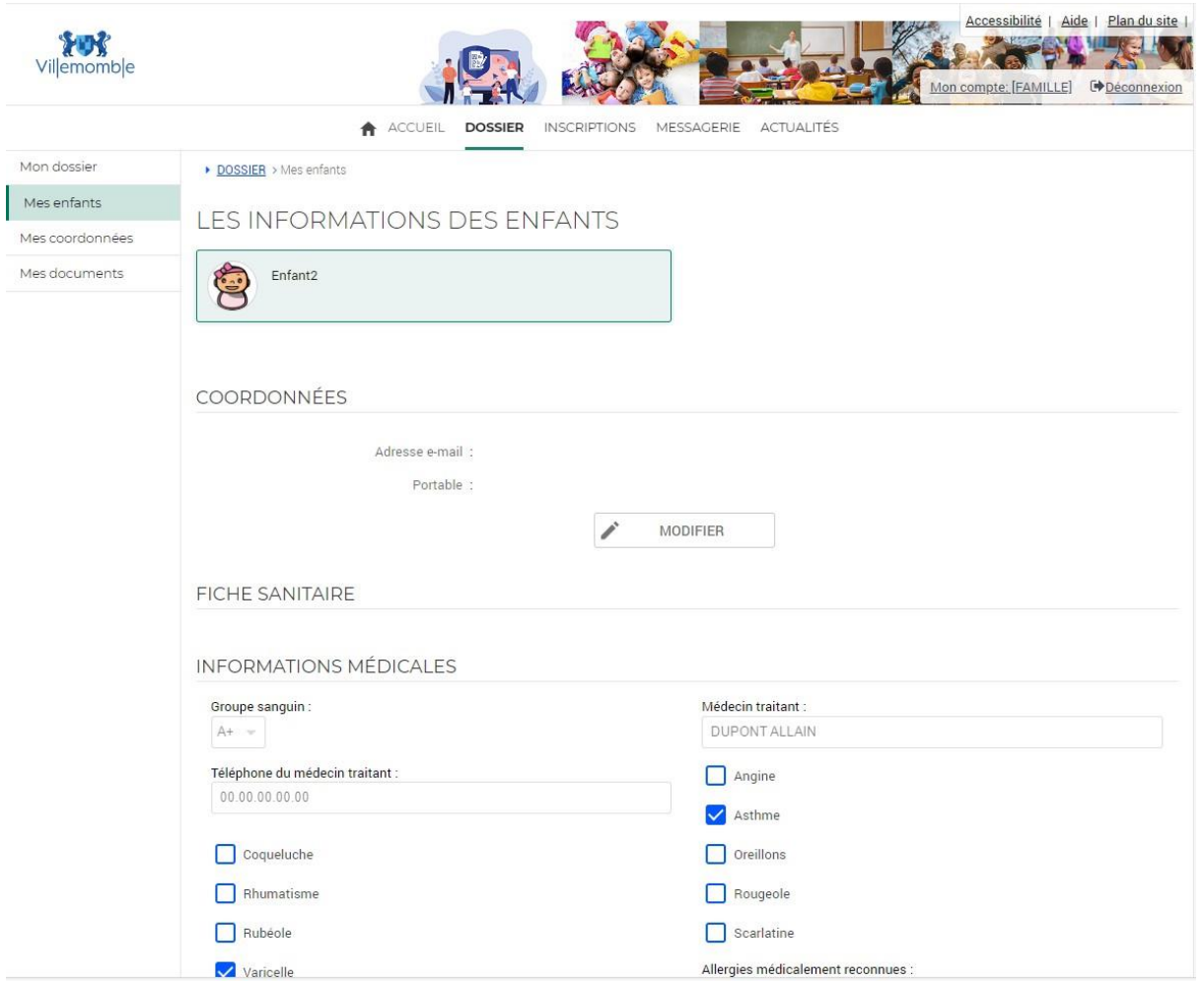

**Note** : Si un de vos enfants n'est pas présent, vous pouvez faire une demande de déclaration via l'onglet « MESSAGERIE »

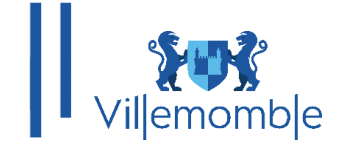

## **CAS 2 : CREATION DU COMPTE INTERNAUTE À DISPOSITION DES USAGERS QUI N'ONT PAS ENCORE D'ENFANT INSCRIT SUR LA COMMUNE DE VILLEMOMBLE**

Rendez-vous sur le site de la commune ou connectez-vous sur l'adresse :

[https://espace-citoyens.villemomble.fr](https://espace-citoyens.villemomble.fr/)

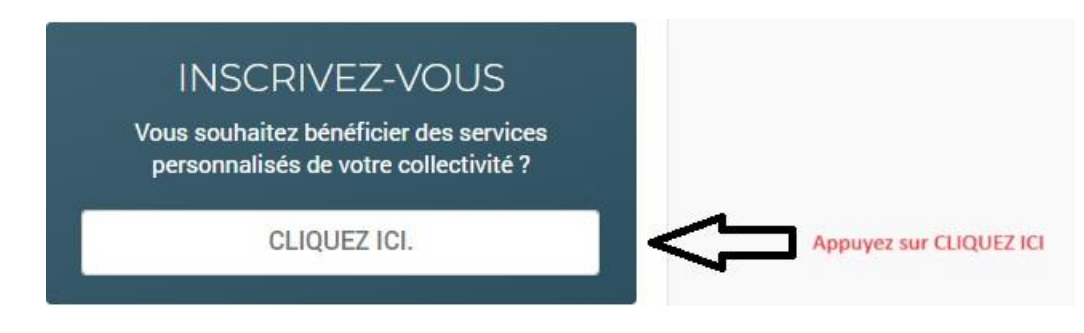

Vous allez être redirigé vers la page suivante :

#### **Etape 1**

Remplir les champs demandés :

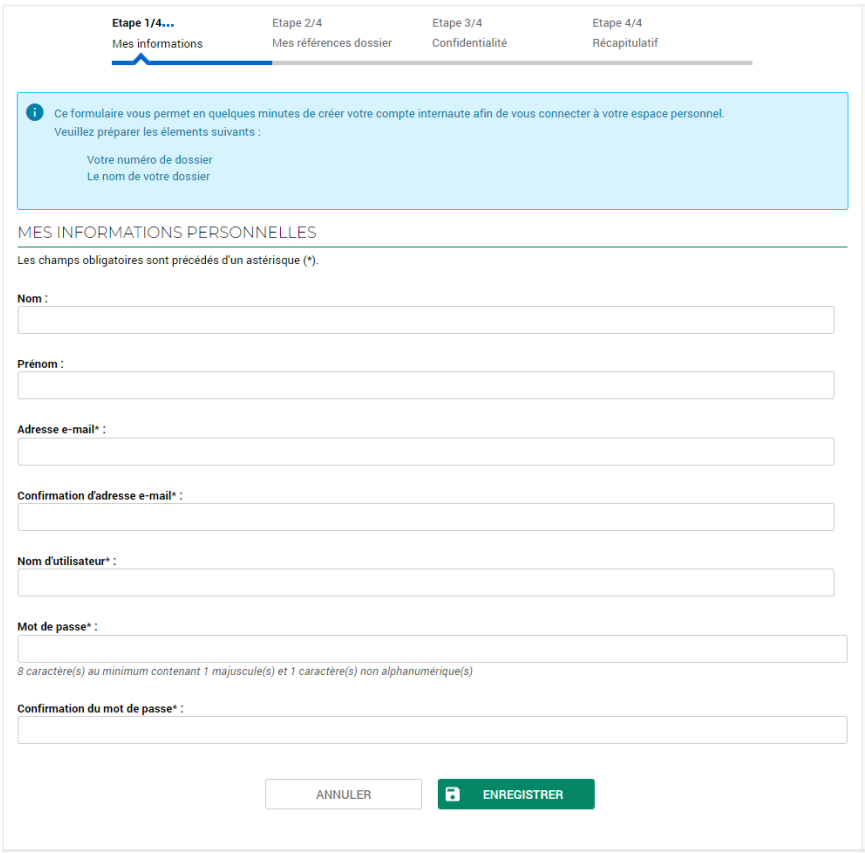

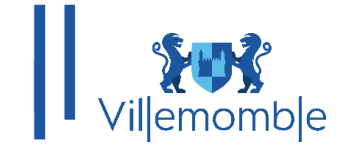

#### **Etape 2**

Pour les nouveaux **n'ayant pas encore d'enfant inscrit**, donc ne possédant pas de numéro de dossier, **merci de cocher la case** « **Je n'ai pas ces informations** ».

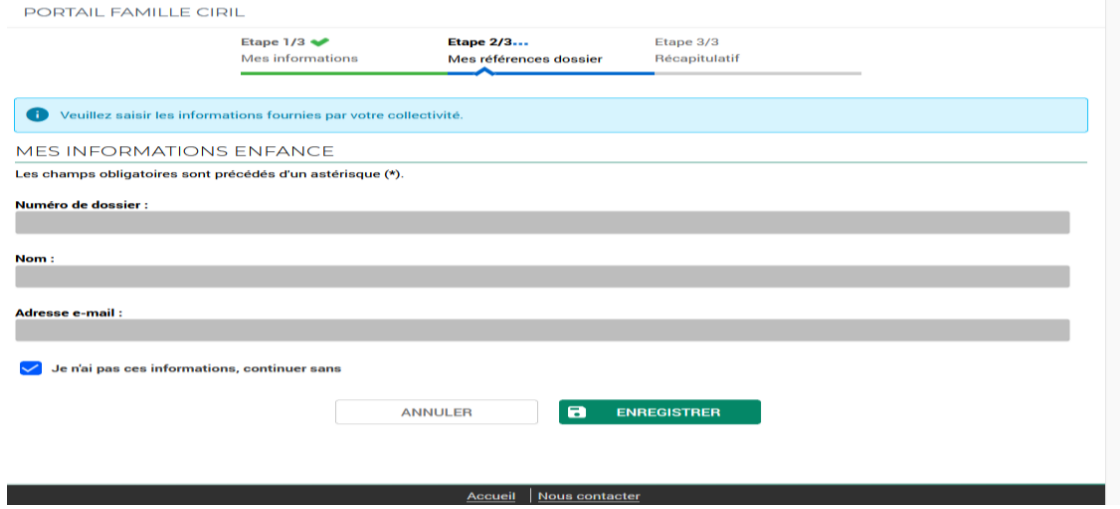

### **Etape 3**

Cette interface affiche des informations que vous venez au préalable deremplir.

PORTAIL FAMILLE CIRIL

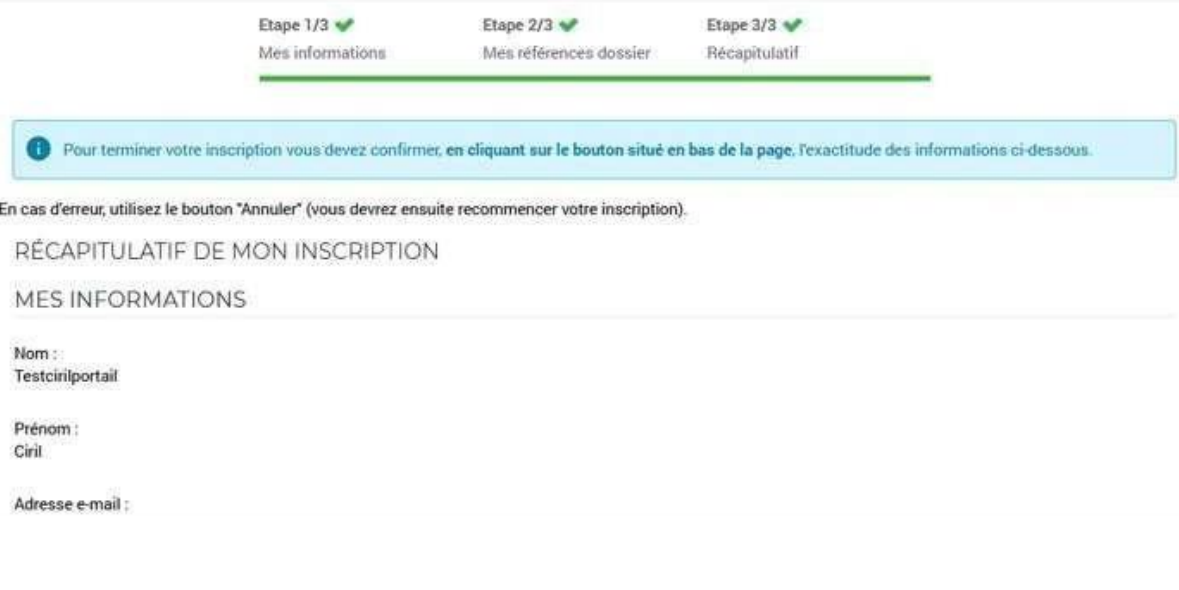

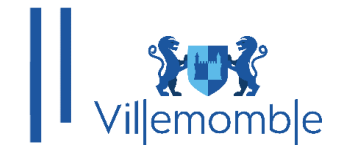

Vérifier bien les informations contenues dans le récapitulatif puis cliquez sur « Valider mon Inscription »

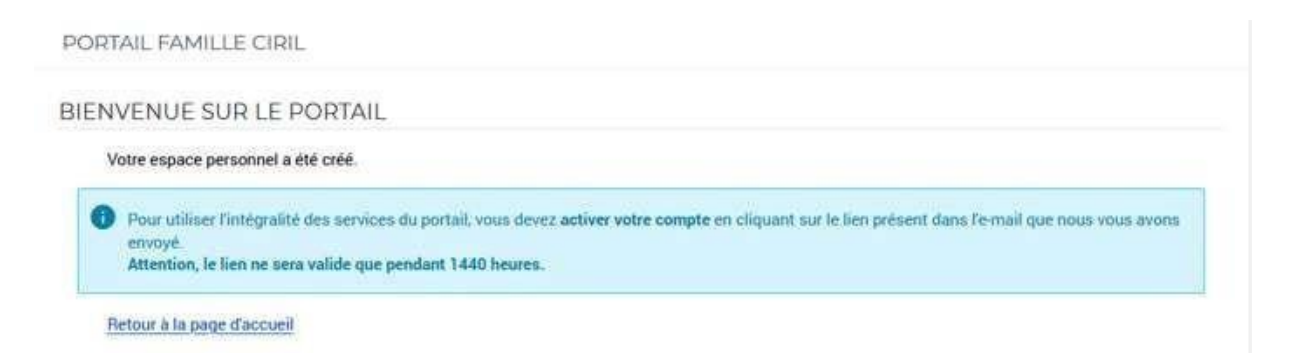

Comme précisé sur l'image ci-dessus, un mail a été envoyé sur votre adresse mail que vous avez renseigné lors de votre inscription au portail.

Valider l'inscription en cliquant sur le lien du mail.

Une fois cliqué sur le lien, vous pourrez accéder à votre espace portail famille. Et créer votre dossier famille :

## **a. Création du dossier famille : (Remplir avec exactitude vos informations personnelles)**

Cliquez sur le lien « **Créer mon dossier en ligne** » Vous pouvez remplir et vérifier les informations de votre dossier

PORTAIL FAMILLE CIRIL

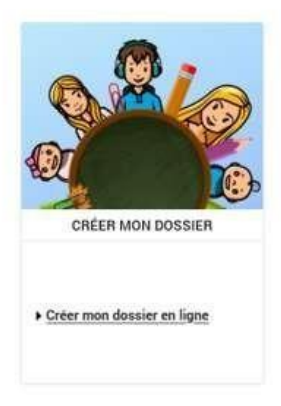

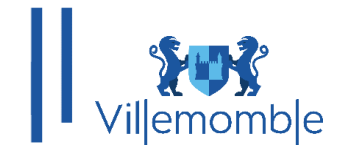

**Dans l'étape 1, remplir les informations du responsable de(s) l'enfant(s)**.

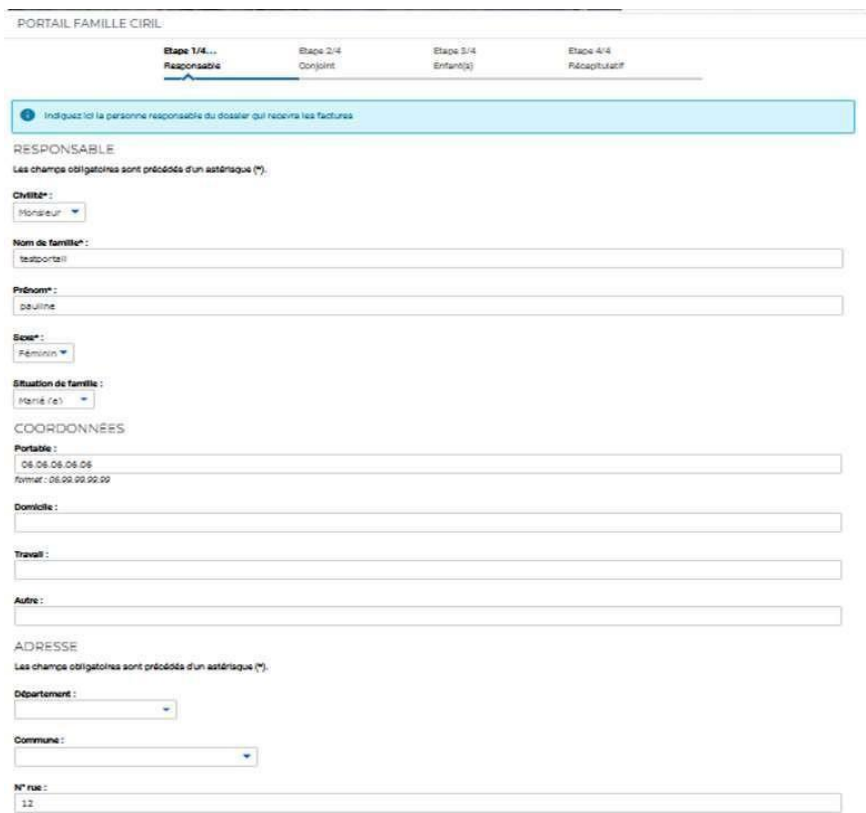

**Etape 2, veuillez remplir les informations du conjoint (ignorez cette étape si vous n'avez pas de conjoint).**

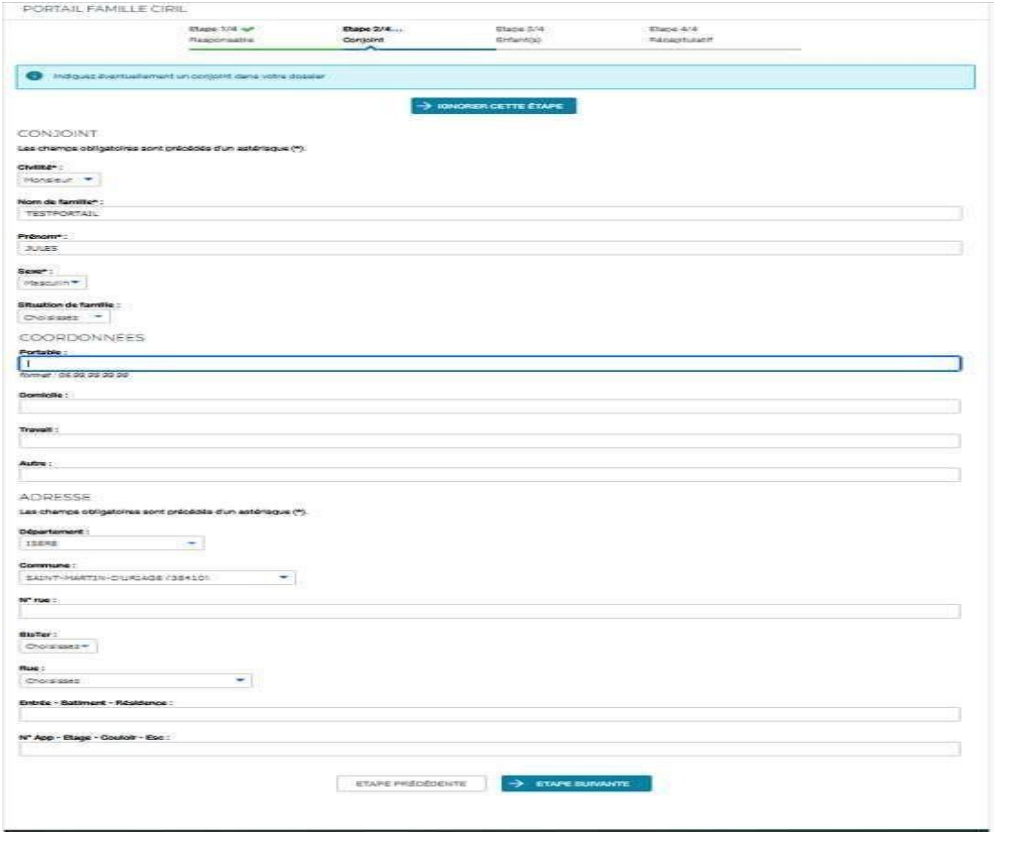

 Mairie de Villemomble | 13 bis, rue d'Avron 93250 Villemomble | 01 49 35 25 25 www.villemomble.fr |

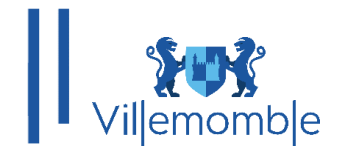

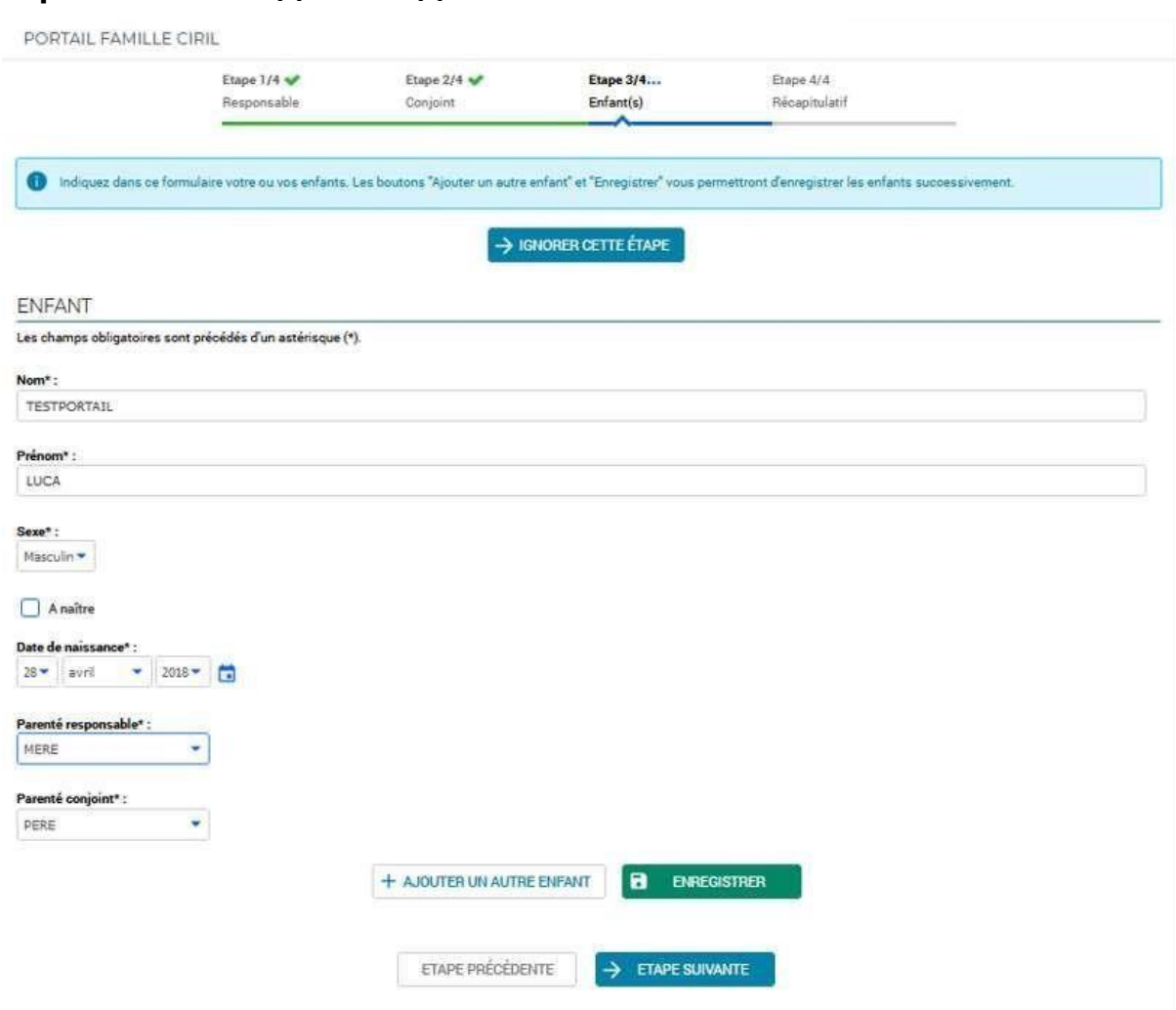

## **Etape 3, déclarer le(s) enfant(s) de votre famille.**

#### **Etape 4, vous aurez un récapitulatif de vos informations.**

Tachez de bien vérifier l'ensemble des informations que vous avez saisis précédemment puis cliquez sur **Valider la création de mon dossier**. Une fois cette étape effectuée, vous recevrez un mail de notification qui vous préviendra si votre dossier famille est validé et par conséquent accès au portail famille.

Voici un exemple ci-dessous :

**Bonjour Madame Test,**

**Votre demande de création de dossier a été validée. Vous pouvez dorénavant accéder à toutes les fonctionnalités disponibles sur le portail de votre commune.**

**Merci de votre confiance. Cordialement, Votre collectivité.**

 Mairie de Villemomble | 13 bis, rue d'Avron 93250 Villemomble | 01 49 35 25 25 www.villemomble.fr |

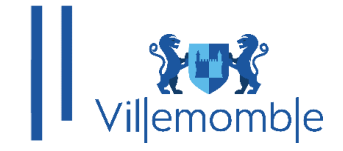

Une fois la validation du dossier faite, la première chose à faire est de remplir la fiche sanitaire de(s) enfant(s).

Pour ce faire, cliquez dans **DOSSIER** puis **Mes enfants** et complétez votre fiche sanitaire.

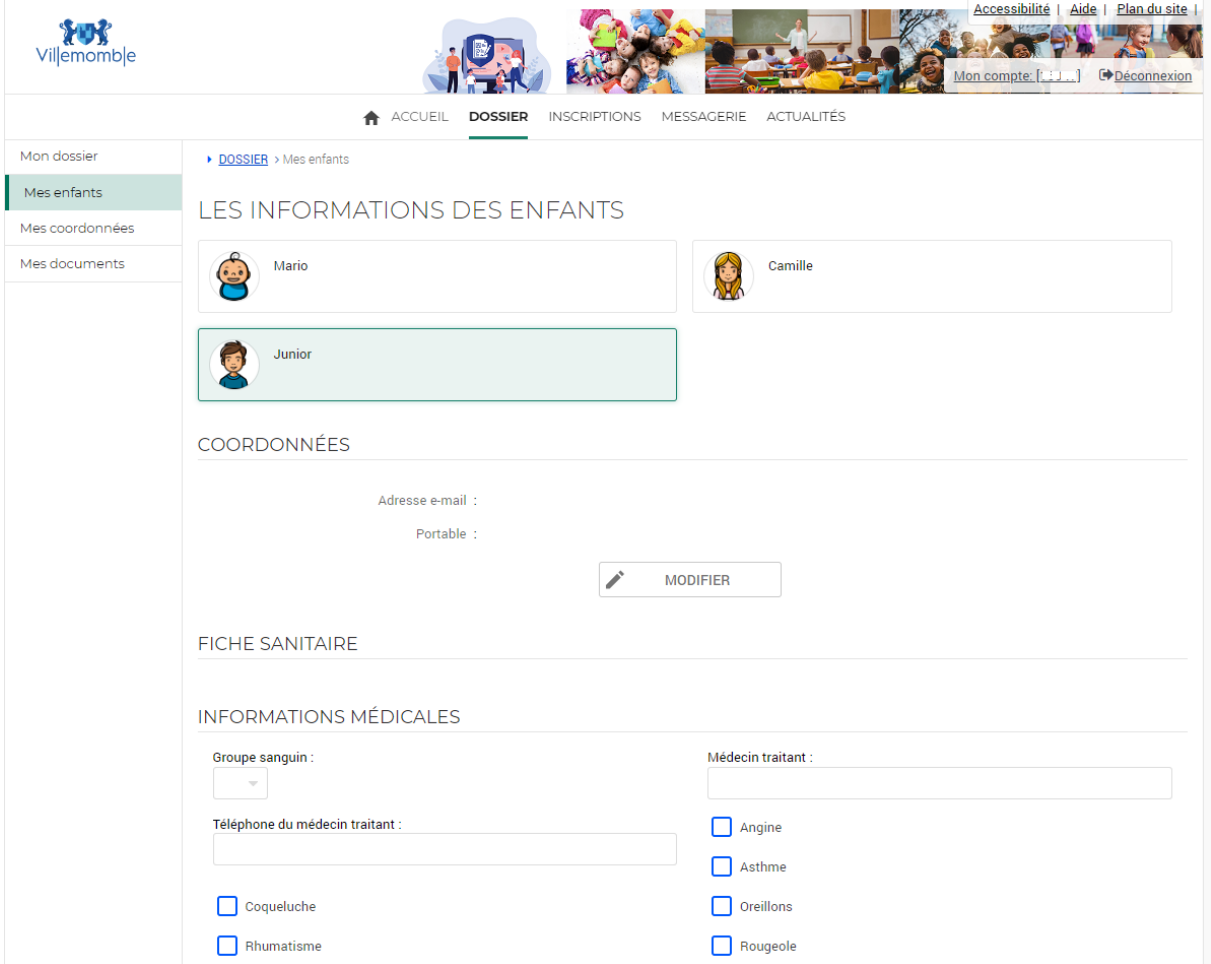

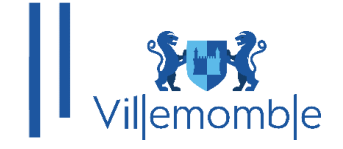

## **INSCRIPTIONS SCOLAIRES**

**Note :** Les pièces justificatives doivent être **en format PDF et ne doit pas dépasser 4 Mo.** Des applications sur smartphone, comme **CamScanner** peuvent vous aider à numériser vos documents en PDF et les fusionner si besoin.

Pour les inscriptions scolaires, il faut cliquer sur **INSCRIPTION** et accéder au menu Scolaire afin de procéder à l'inscription de/des l'enfant(s).

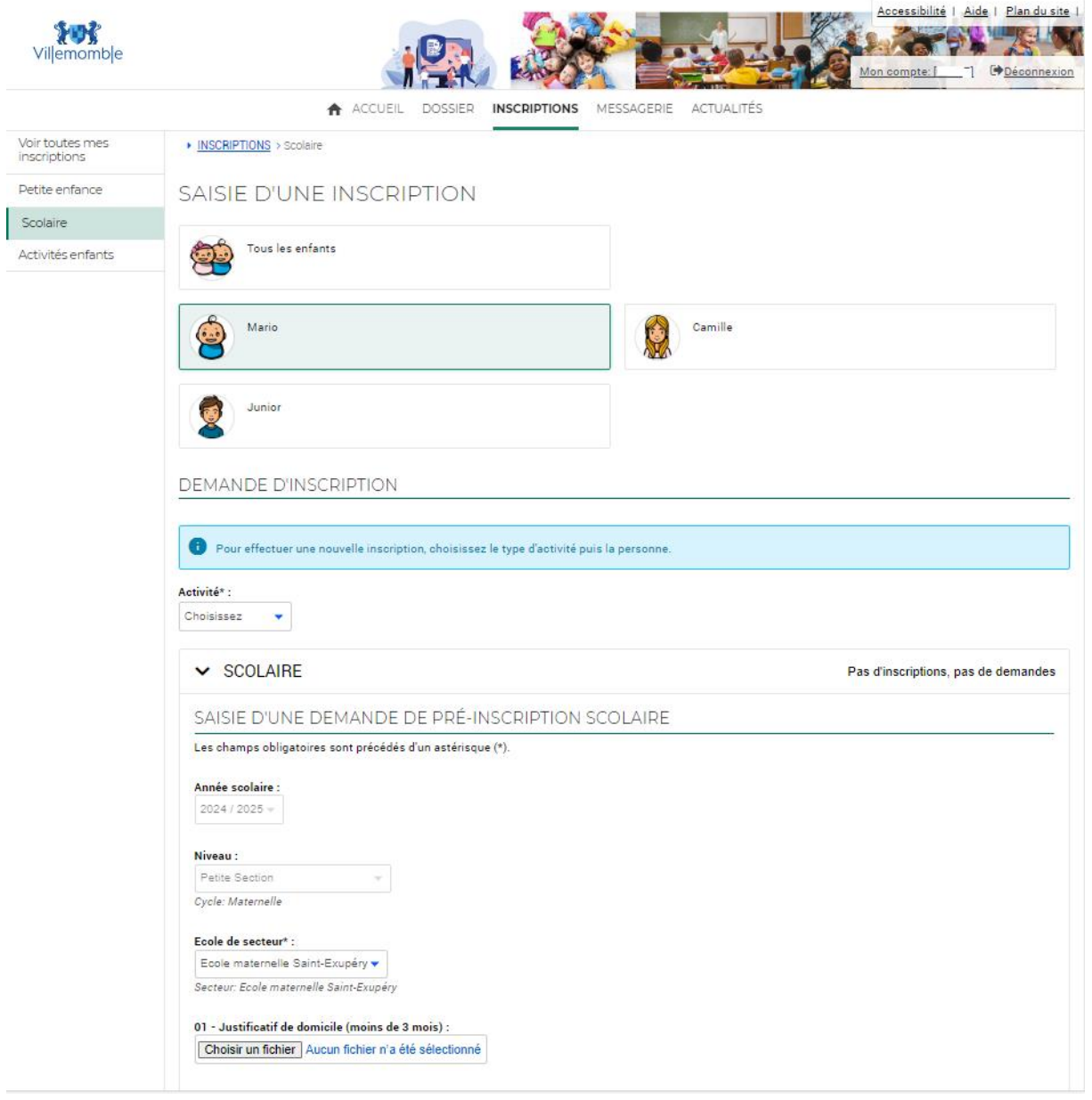

Veillez donc à bien fournir toutes **les pièces justificatives obligatoires**.

 Mairie de Villemomble | 13 bis, rue d'Avron 93250 Villemomble | 01 49 35 25 25 www.villemomble.fr |

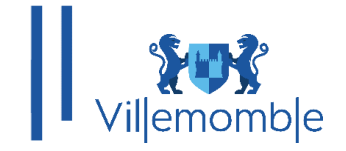

Dans la section **MESSAGERIE**, vous pouvez échanger avec le pôle enfance en choisissant la thématique qui vous concerne.

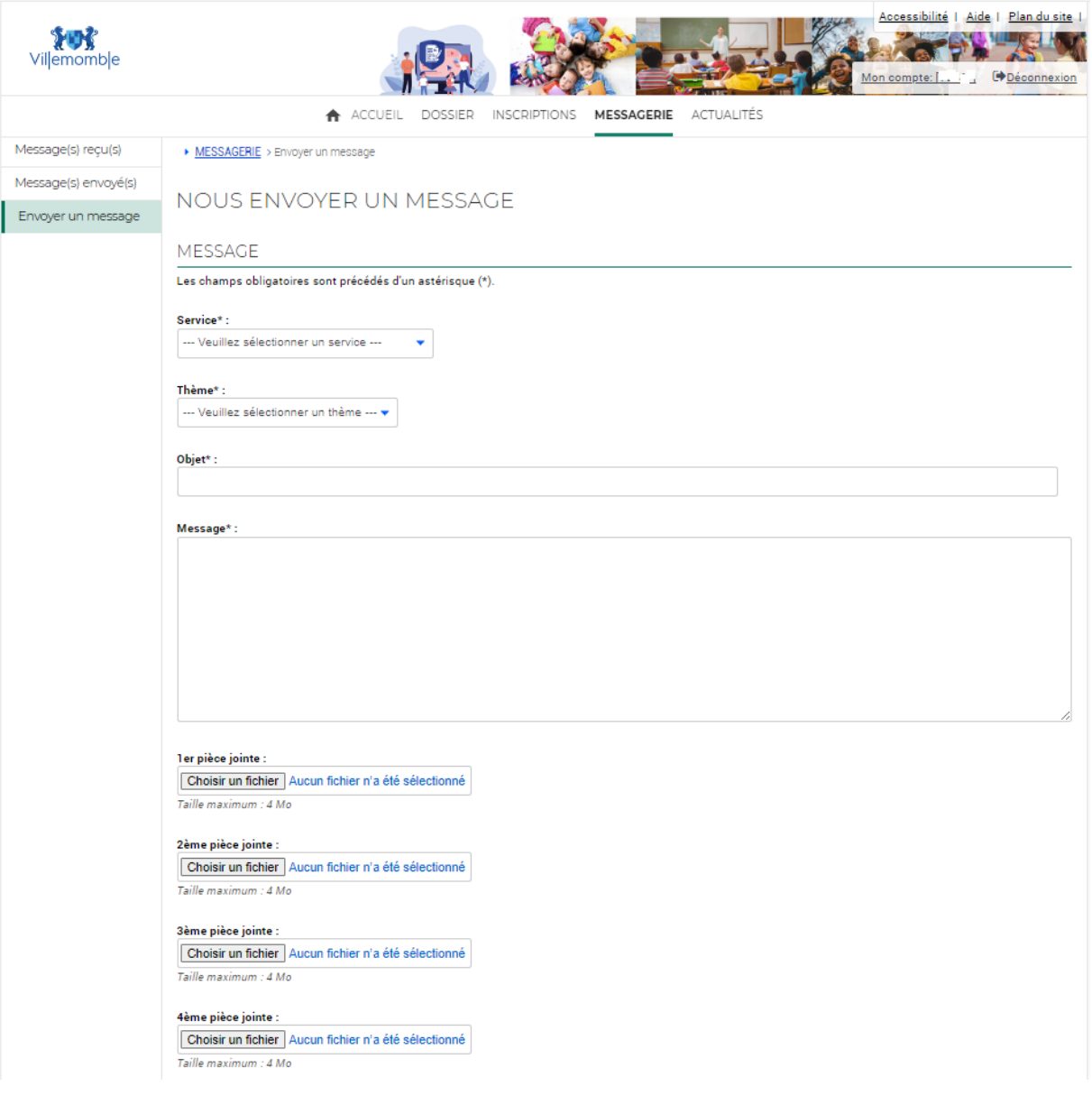

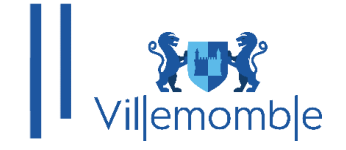

## **INSCRIPTIONS PERISCOLAIRES**

**Note** : Les pièces justificatives doivent être **en format PDF et ne doit pas dépasser 4 Mo.** Des applications sur smartphone, comme **CamScanner** peuvent vous aider à numériser vos documents en PDF et les fusionner si besoin.

Une fois votre mail avec vos accès au portail famille reçu, à ce moment-là vérifiez vos informations dans mon dossier puis procéder aux inscriptions périscolaires.

Les inscriptions aux activités se font en deux temps :

Tout d'abord il faut fournir le dossier administratif puis remplir la préinscription aux activités.

Dans l'onglet **INSCRIPTION**, vous pouvez procéder à l'inscription aux activités périscolaires (accueil du matin, restauration, etc.) du/des enfant(s) en cliquant sur **Inscriptions aux activités** :

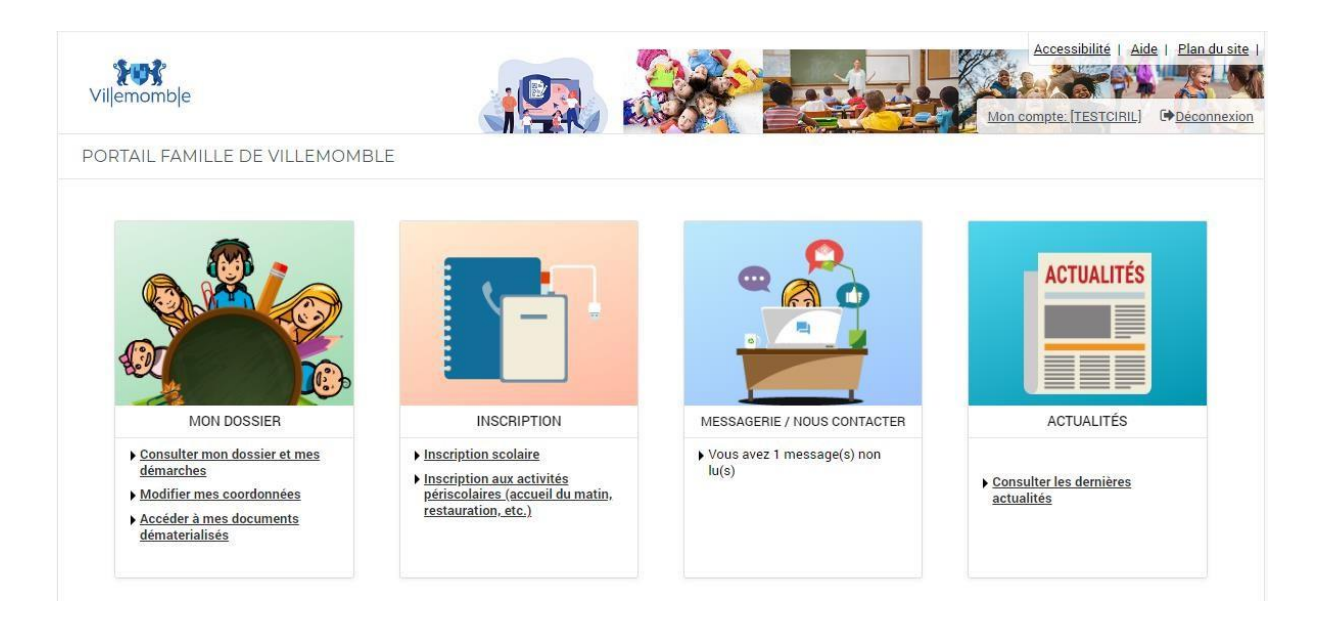

Dans la section **Activités enfants** (1) il faut aller sur la liste déroulante **Activité** (2) puis sélectionner **Activités enfants** (3)

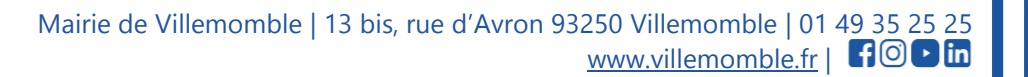

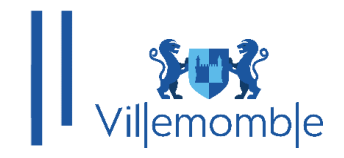

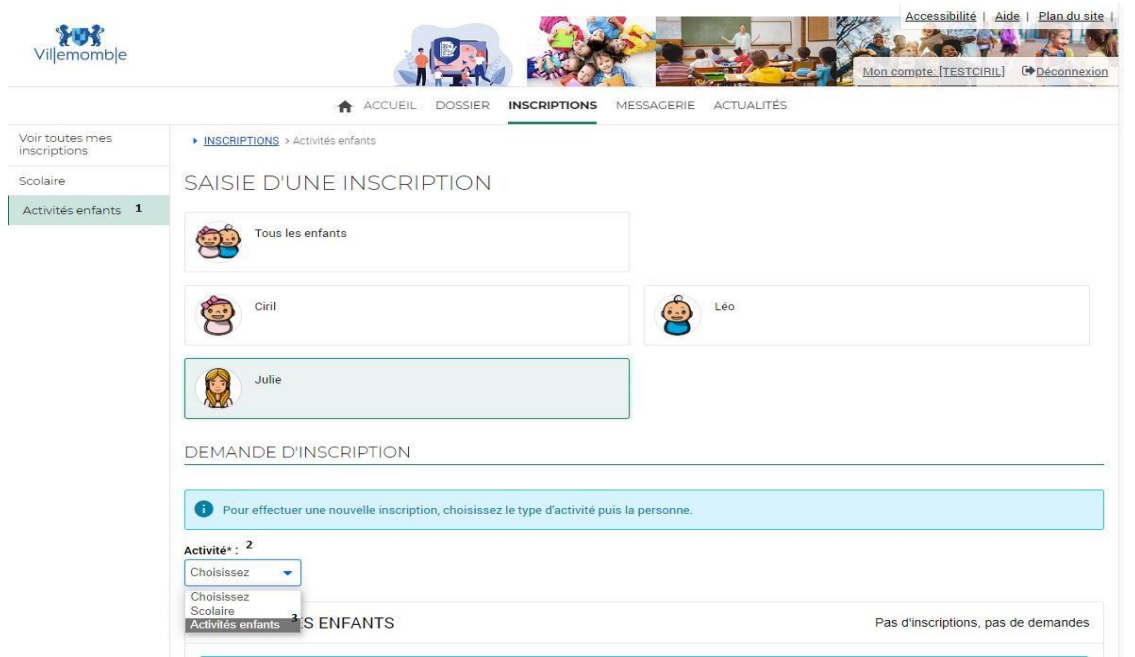

Ensuite, il faut choisir la **Personne** (4) puis cliquer sur **INSCRIRE** (5).

Dans l'onglet **ACTIVITES ENFANTS,** dans type d'activité, il faut choisir **DOSSIER ADMINISTRATIF** (6) et remplir le formulaire **OBLIGATOIRE** en ajoutant les pièces administratives (7). (Si le formulaire n'est pas rempli, le dossier ne sera pas validé.)

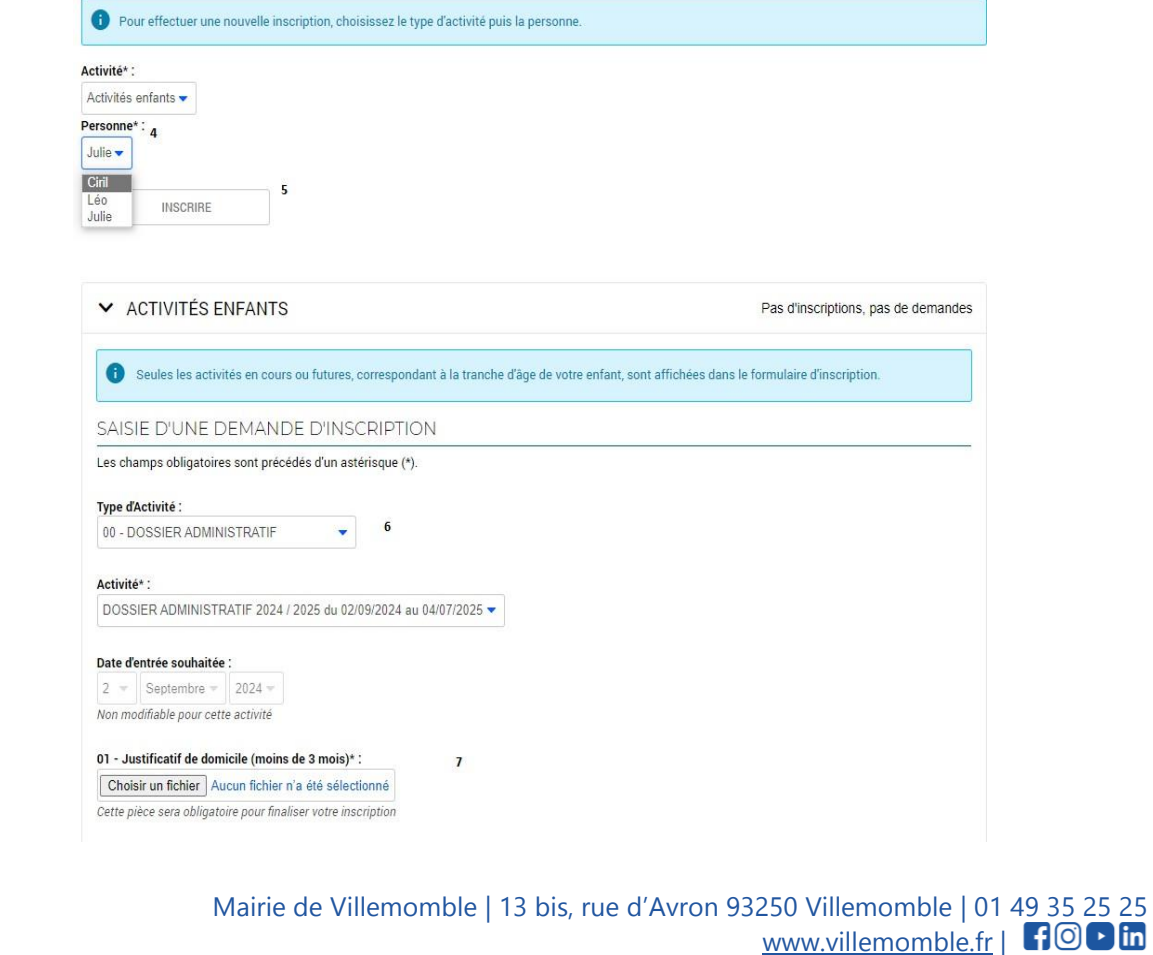

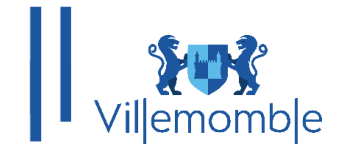

Une fois que toutes les pièces sont soumises, vous aurez le message suivant.

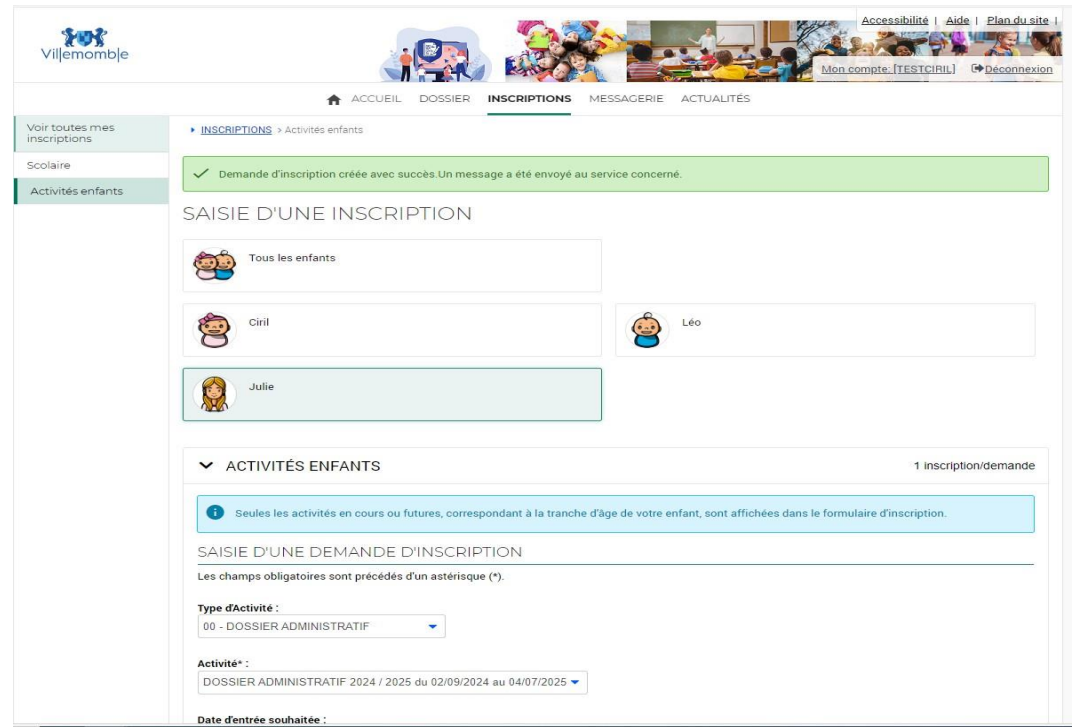

Une fois le dossier administratif validé par le service enfance, vous aurez le mot « **Validée** » qui apparaitra au niveau du **DOSSIER ADMINISTRATIF.**

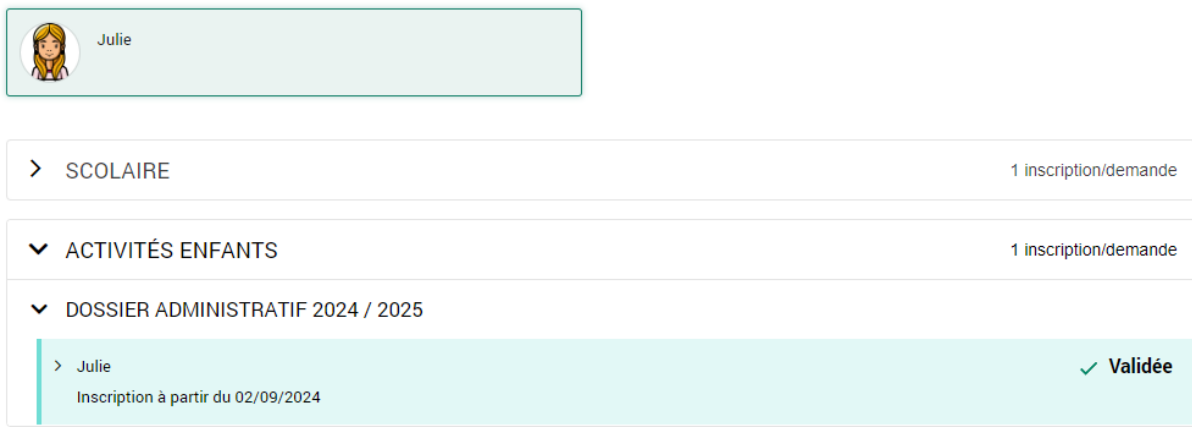

Vous pourrez donc procéder à l'inscription de votre enfant aux activités que vous souhaitez. Dans **type d'activité** au lieu de choisir **dossier administratif**, il faut choisir l'école puis plus basdans **activité** sélectionner l'activité qui vous correspond. Il faut répéter cette action si vous voulez plus d'une activité ; car il y a une seule prise à la fois.

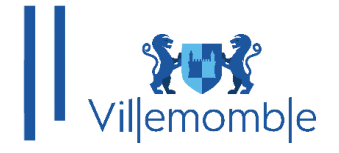

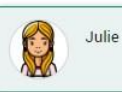

## **V** ACTIVITÉS ENFANTS 1 inscription/demande Seules les activités en cours ou futures, correspondant à la tranche d'âge de votre enfant, sont affichées dans le formulaire d'inscription. SAISIE D'UNE DEMANDE D'INSCRIPTION Les champs obligatoires sont précédés d'un astérisque (\*). Type d'Activité : 01- ECOLE ELEMENTAIRE ANNE FRANK . Activité\* : 1 - ACCUEIL DU MATIN 7h30-8h20 du 02/09/2024 au 04/07/2025 ٠ 1 - ACCUEIL DU MATIN 7h30-8h20 du 02/09/2024 au 04/07/2025 2 - RESTAURATION SCOLAIRE du 02/09/2024 au 04/07/2025<br>3 - ACCUEIL DU SOIR 16h30-19h00 du 02/09/2024 au 04/07/2025 4 - ETUDE 16H30-18H00 du 02/09/2024 au 04/07/2025<br>5 - ETUDE 16H30-18H00 du 02/09/2024 au 04/07/2025<br>5 - ETUDE ET ACCUEIL DU SOIR 16h30-19h du 02/09/2024 au 04/07/2025 6 - MERCREDI MATIN + REPAS 07h30-13h30 du 02/09/2024 au 04/07/2025 0 - MERCREDI APRES-MIDI 13h15 - 19h00 du 02/09/2024 au 04/07/2025<br>8 - MERCREDI APRES-MIDI 13h15 - 19h00 du 02/09/2024 au 04/07/2025<br>8 - MERCREDI JOURNEE 7h30 - 19h00 du 02/09/2024 au 04/07/2025

Choisir un fichier Aucun fichier n'a été sélectionné

Cette pièce sera obligatoire pour finaliser votre inscription

Il faudra indiquer le justificatif de travail pour les deux parents ou bien le soumettre 2 fois quand c'est une famille mono parentale.

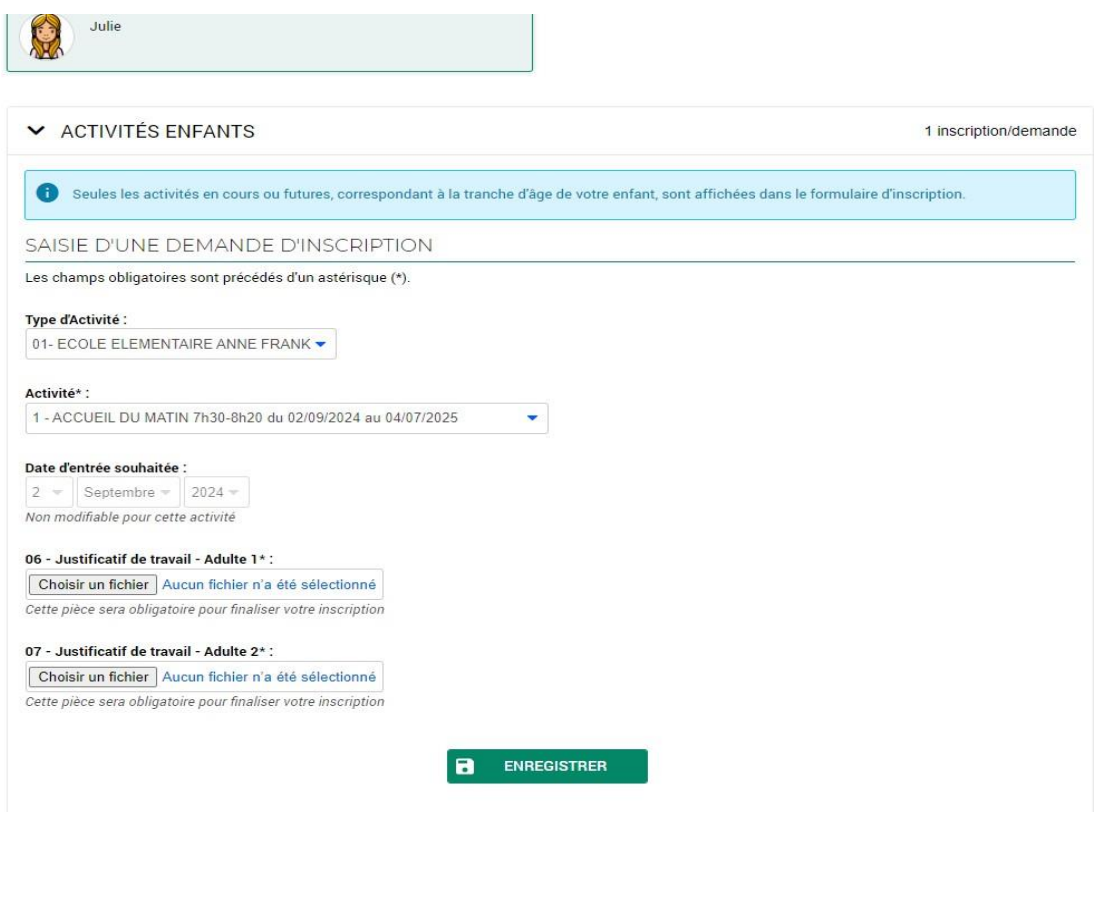

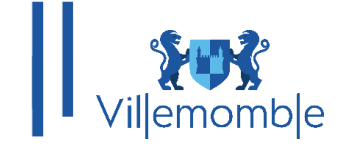

#### **Note :**

Tout dossier incomplet ou lié à des factures impayées sera systématiquement retourné.

L'admission ne deviendra définitive qu'après confirmation écrite du pôle des affaires scolaires et périscolaires, fin juin 2024.

Les demandes formulées fin août et courant septembre seront traitées dans un délai de 15 jours minimum (à l'exception des nouveaux villemomblois ou des situations d'urgence).

Pour tous renseignements complémentaires, contactez le Pôle des affaires scolaires et périscolaires :

Les lundi, mardi et vendredi de 8h30 à 17h, le jeudi de 13h30 à 17h et le mercredi (hors vacances scolaires) de 8h30 jusqu'à 20h.

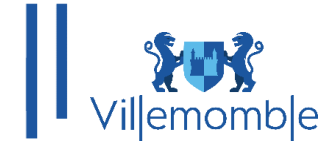

#### **ANNEXE**

#### **1) Convertir une image en PDF**

Pour convertir une image en PDF, il faut se rendre sur google et taper convertir image en PDF ; par exemple le site Convertissez des JPG en PDF. Transférer un fichier JPG en PDF en ligne (ilovepdf.com).

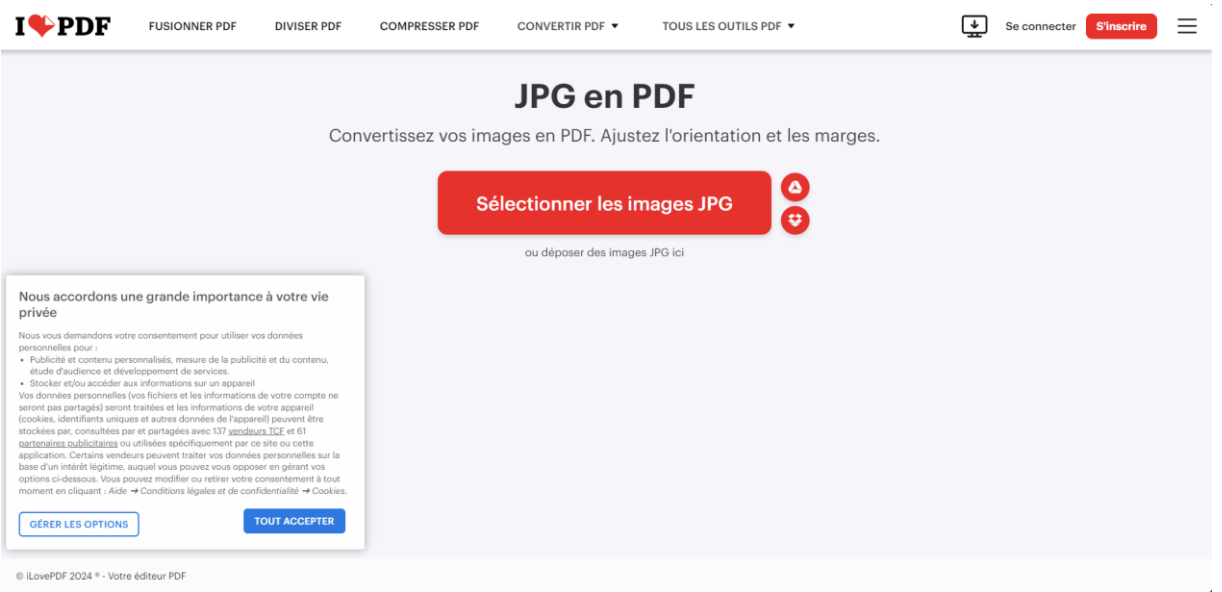

#### Une fois sur le site, il faut choisir une image dans **Sélectionner les images JPG**.

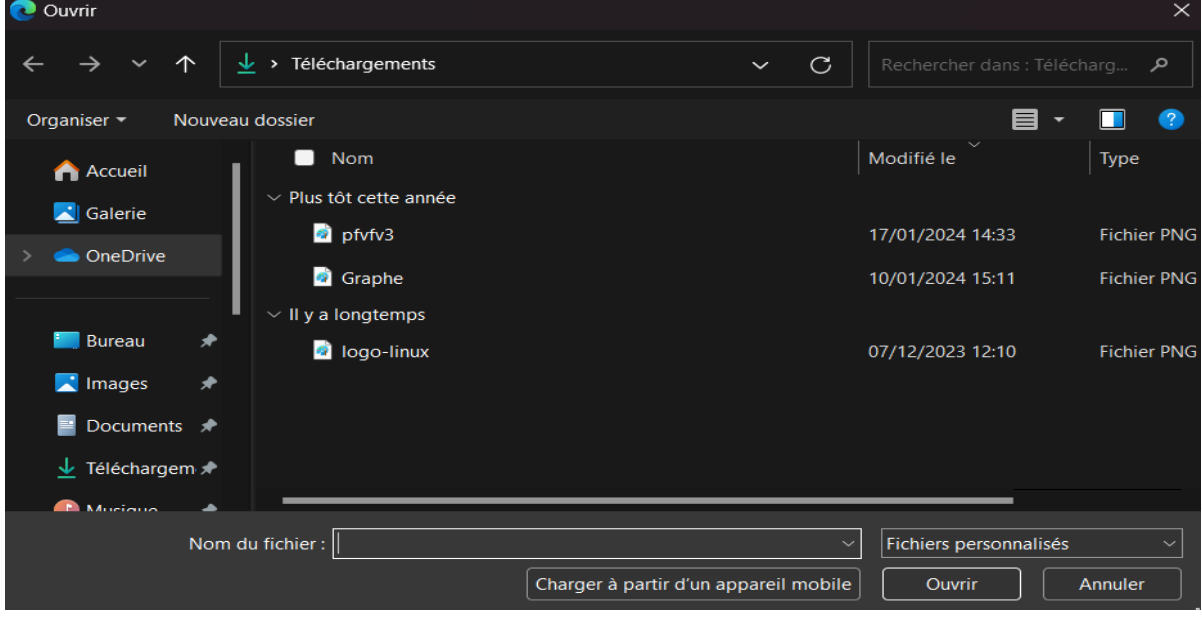

Quand vous aurez choisis vos fichiers, il faut choisir les paramètres :

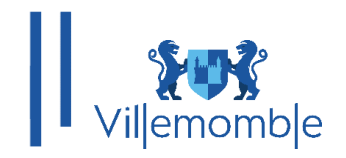

# Options pour Image en PDF

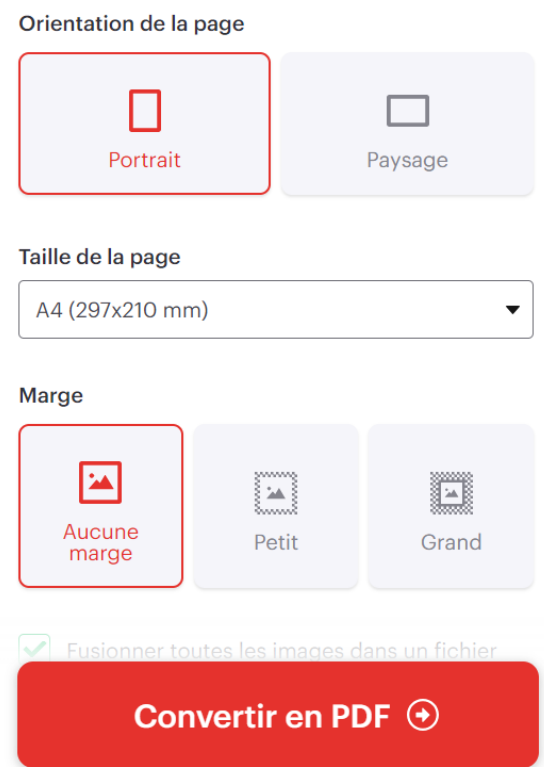

Enfin, cliquez sur **Convertir en PDF.**

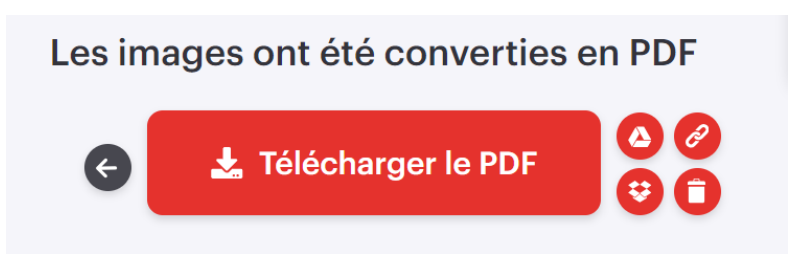

Vous n'aurez plus qu'à les télécharger.

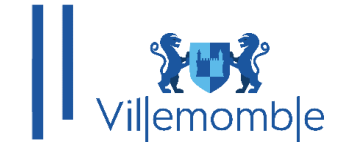

#### **2) Fusionner des documents :**

Si vous avez plusieurs documents séparés que vous voulez joindre ensemble vous pouvez passer par le même site sur google [https://www.ilovepdf.com/fr/fusionner\\_pdf](https://www.ilovepdf.com/fr/fusionner_pdf)

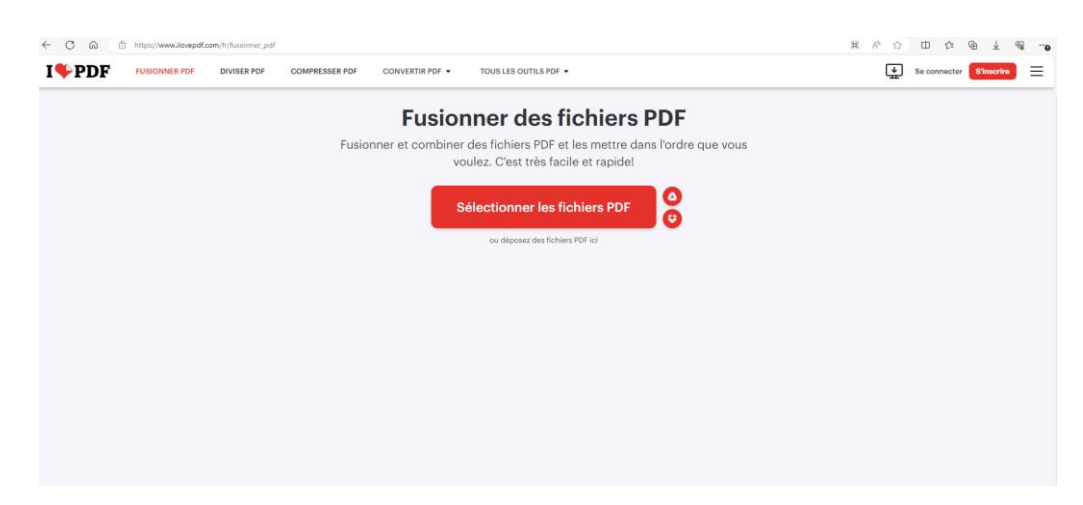

Sélectionner vos documents puis fusionner :

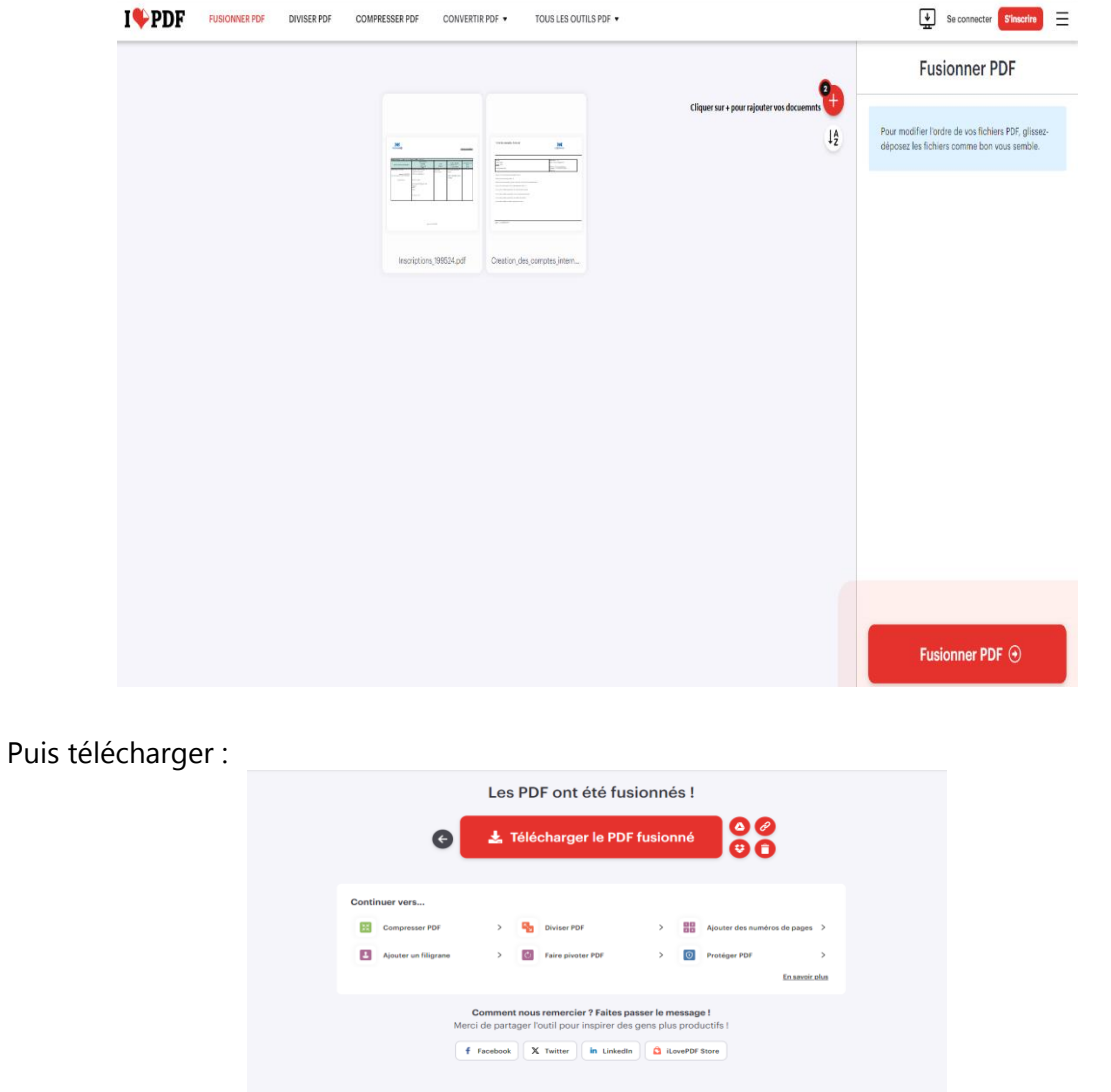

 Mairie de Villemomble | 13 bis, rue d'Avron 93250 Villemomble | 01 49 35 25 25 www.villemomble.fr | fo in